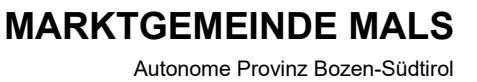

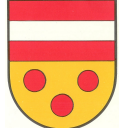

**COMUNE DI MALLES VENOSTA**

Provincia Autonoma di Bolzano-Alto Adige

## **ANLEITUNG FÜR DAS ERSTELLEN EINES PAGO-PA-SCHEINES**

Klicken Sie bei "Online-Zahlungen pagoPA" auf das Feld "Zahlungen".

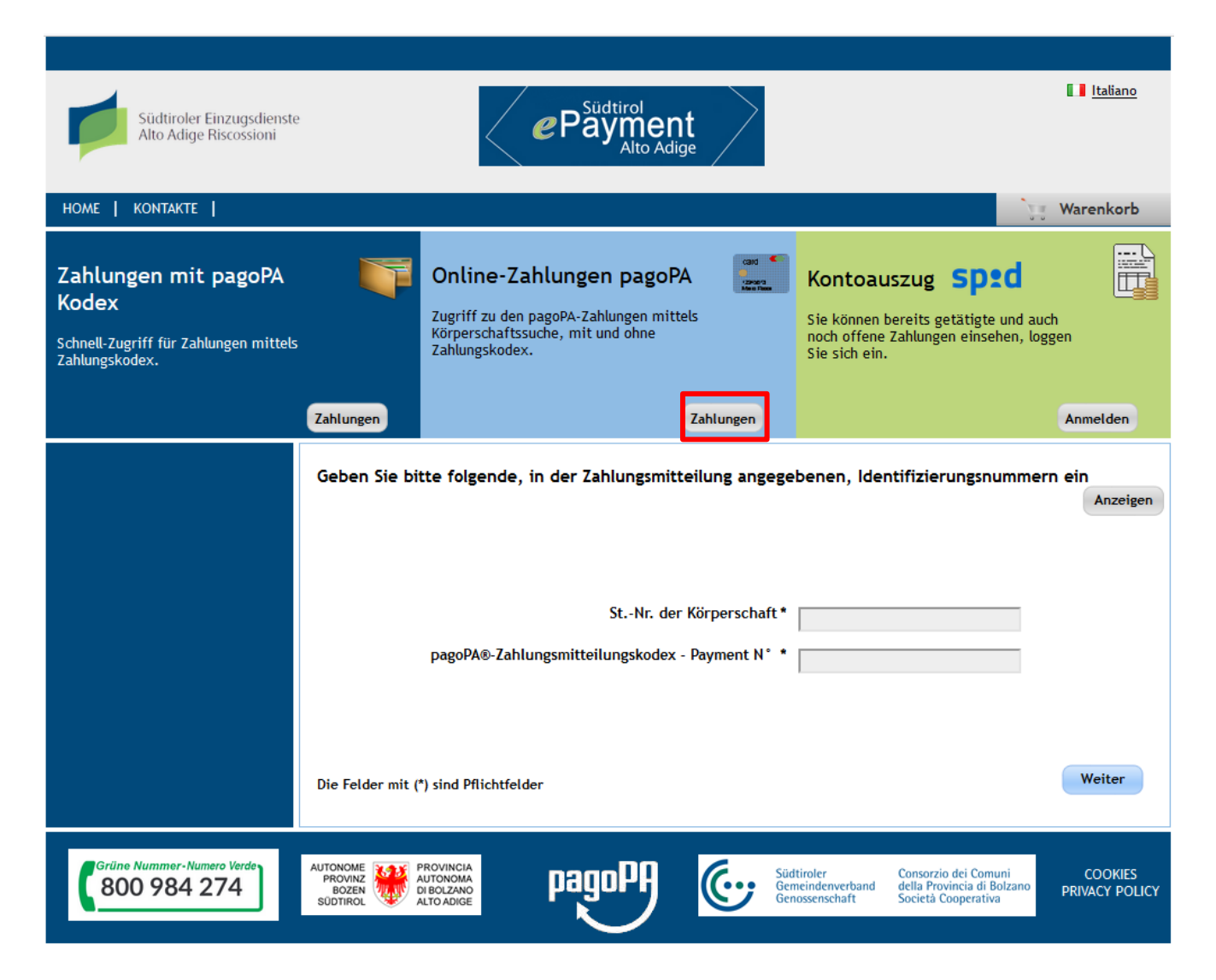

Wählen Sie bei "Körperschaft" Gemeinden aus und im Feld daneben die Gemeinde Mals.

Nun erscheint links eine Auflistung der möglichen Einzahlungen. Hier wählen Sie aus, welche Gebühr Sie zahlen möchten, z.B. für Gebühren im Bauamt "Sekretariatsgebühren und Gebühren für Benachrichtigungen".

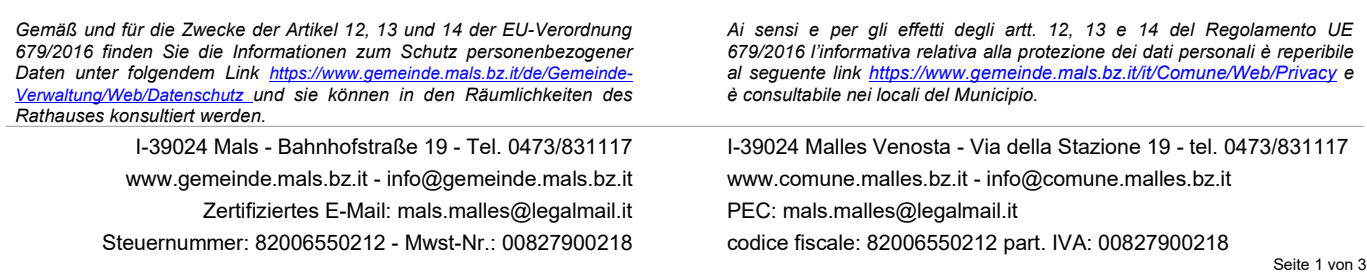

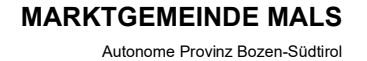

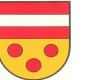

**COMUNE DI MALLES VENOSTA**

Provincia Autonoma di Bolzano-Alto Adige

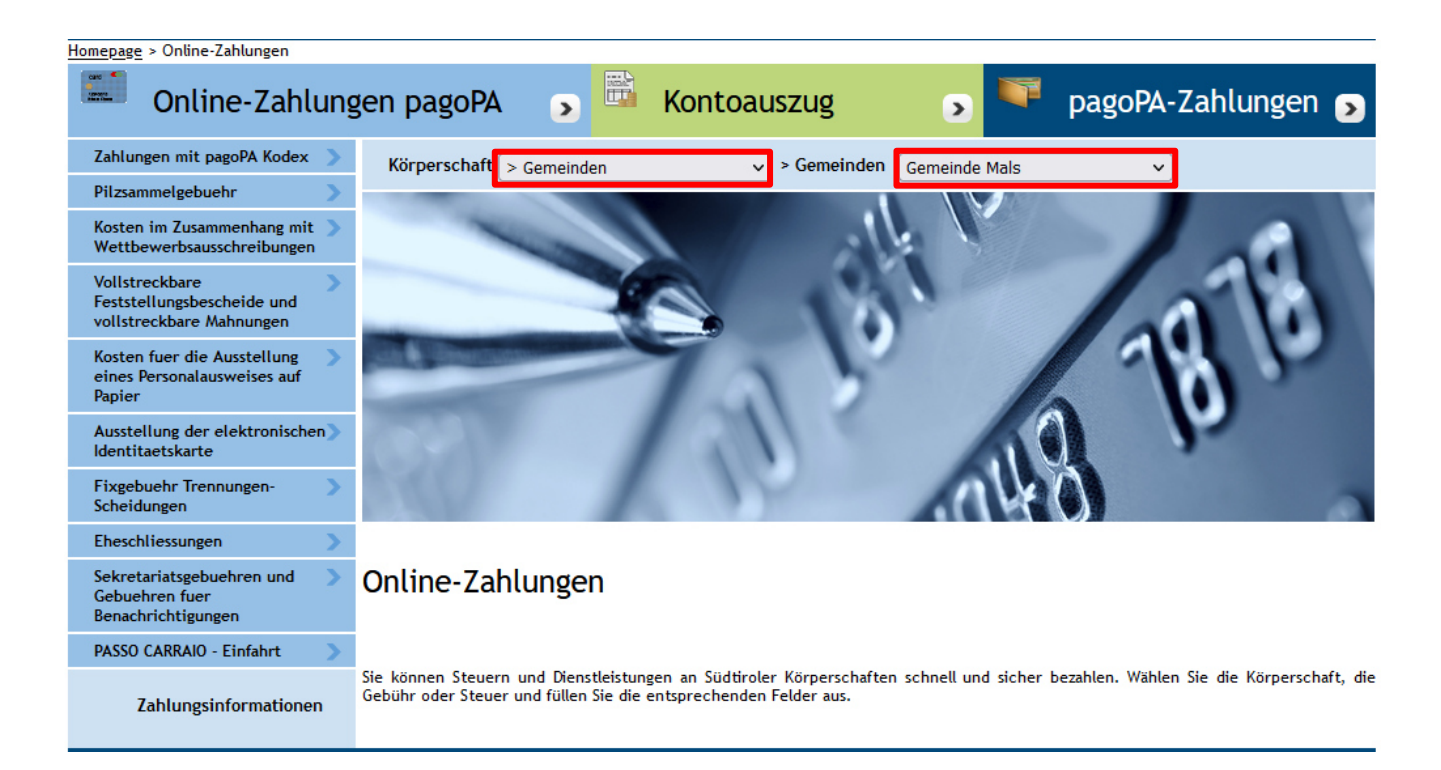

Nun füllen Sie alle Felder mit Ihren Daten aus. Beim Zahlungsgrund können Sie wie bisher selbst eine Beschreibung wählen.

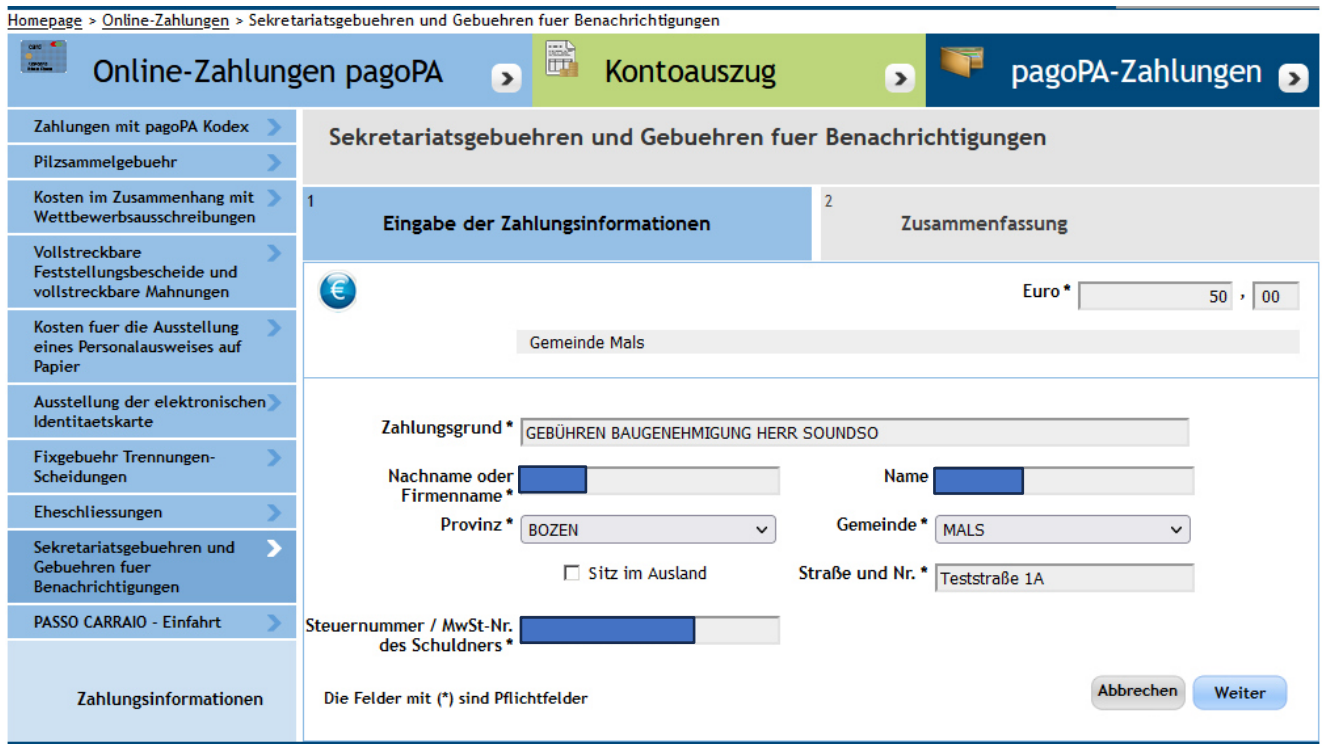

Wenn alles ausgefüllt ist, kommen Sie mit "Weiter" zur Zusammenfassung der eben eingegebenen Daten. Falls Sie nur diese eine Zahlung tätigen möchten, können Sie nun direkt auf "Zahlungshinweis erstellen und ausdrucken" klicken. Das Portal erstellt Ihnen einen Pago-Pa-Schein, mit welchem Sie direkt über die Bank oder im Online-Banking bezahlen können.

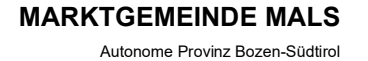

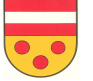

**COMUNE DI MALLES VENOSTA**

Provincia Autonoma di Bolzano-Alto Adige

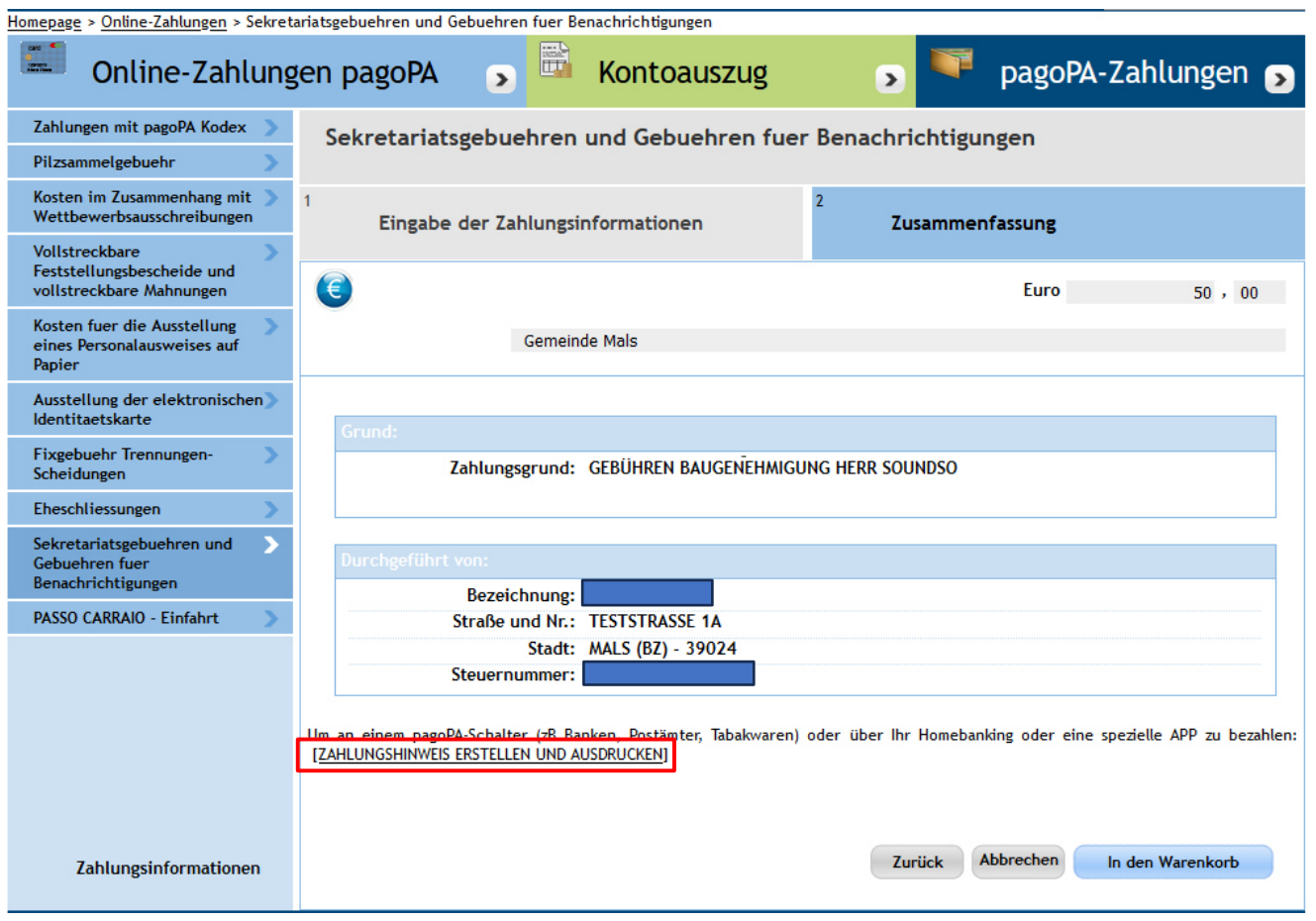

Falls Sie mehrere Zahlungen erledigen möchten, können Sie auf "In den Warenkorb" klicken und auf der nächsten Seite mit dem Plus eine neue Zahlung hinzufügen. Das Portal leitet Sie auf die Hauptseite zurück, Sie füllen erneut Ihre Daten aus und klicken am Ende auf den Warenkorb. In diesem werden nun all Ihre Zahlungen aufgelistet. Wenn Sie auf "Weiter" klicken, müssen Sie eine Email-Adresse angeben, dann können Sie die "Zahlung tätigen". Danach werden Sie auf das Zahlungsportal umgeleitet.

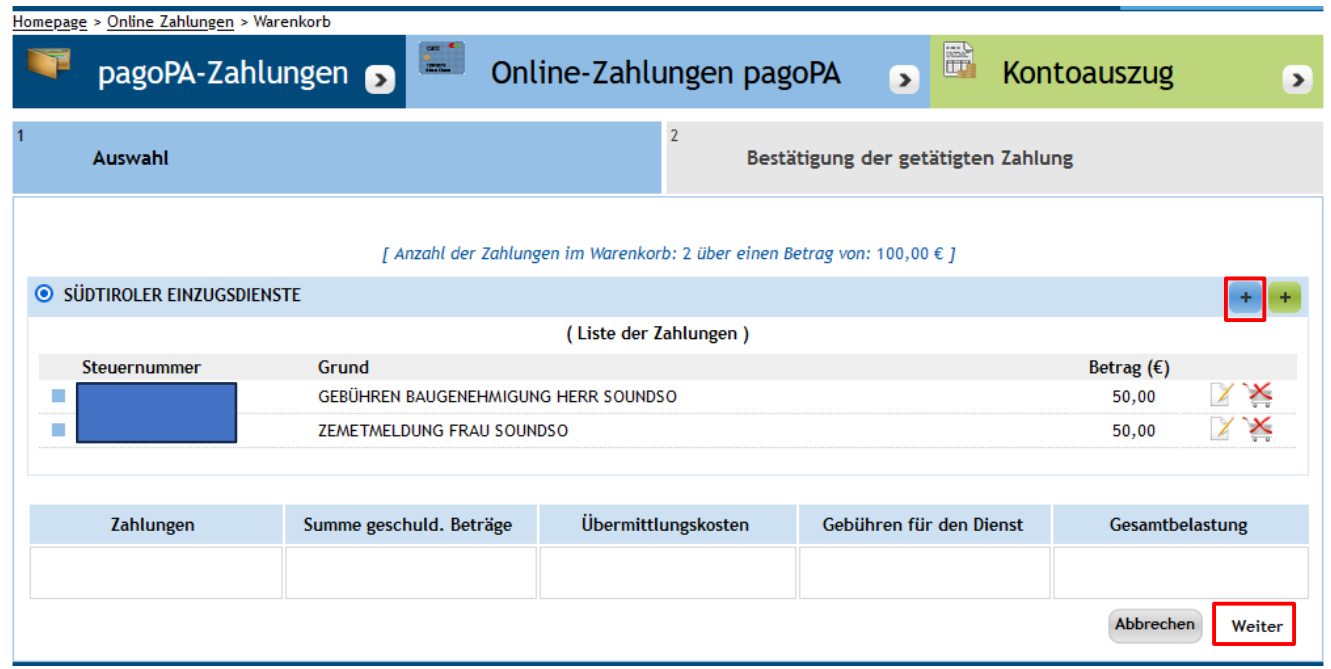